# **BAB 03**

## **Menggunakan Jigoshop**

WordPress sendiri adalah tool untuk membuat blog, dan bukan untuk menciptakan toko online. Tidak ada fitur‐fitur siap‐pakai yang ada di WordPress untuk membantu transaksi jual beli. Lantas? Agar tool ini bisa dipakai untuk berjualan, maka Anda harus menambahkan "teknologi dari luar" yang biasa disebut dengan istilah plugin.

Plugin itu bagaikan bumbu‐siap saji yang bisa mengubah sayur hambar menjadi nikmat sekejap. Oleh karena itu, WordPress bisa berubah menjadi toko online kalau Anda mengaktifkan salah satu plugin ecommerce yang tepat. Salah satu plugin itu bernama Jigoshop (*www.jigoshop.com*).

## **Fitur-Fitur yang Ada di dalam Plugin Jigoshop**

Setelah mengaktifkan plugin Jigoshop, Anda akan mendapatkan fitur‐ fitur istimewa untuk mengelola toko online sebagai berikut:

• **Dashboard terpisah**: Jigoshop memiliki dashboard sendiri di dalam sistem WordPress. Dengan begitu, Anda bisa mengelola toko online dengan sistem terpisah yang eksklusif dan tak tercampur dengan dashboard untuk menulis blog. Jadi blog tetap bisa Anda buat tanpa memengaruhi toko online sama sekali.

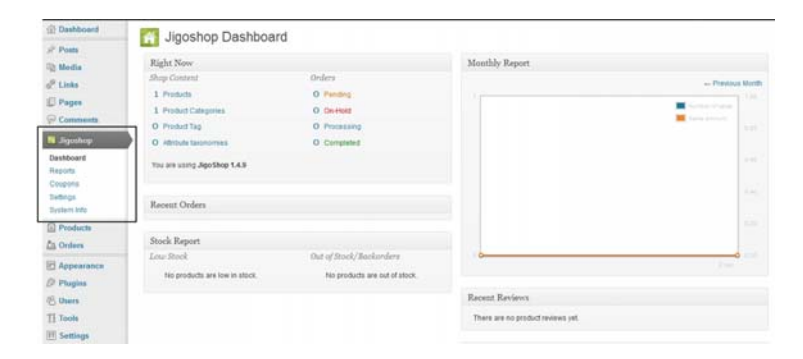

*Jigoshop dilengkapi dengan dashboard khusus yang terpisah dengan sistem blog* 

• **Statistik:** Anda bisa melihat berdasarkan grafik statistik jumlah produk yang terjual dan banyaknya pendapatan di periode waktu tertentu. Tidak hanya berbentuk statistik saja, melainkan Anda akan melihat informasi berdasarkan produk apa yang paling laku, jumlah order yang berhasil diperoleh, dan jumlah konsumen baru.

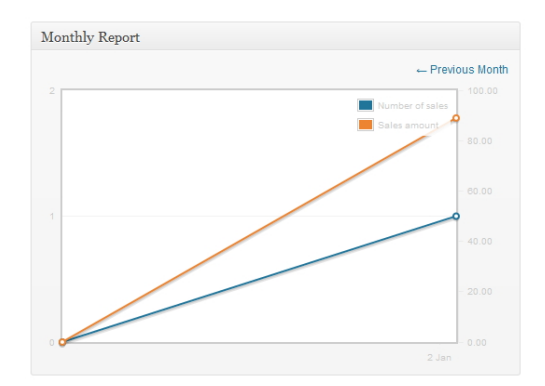

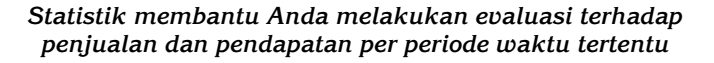

• **Coupons:** Untuk mempromosikan situs, Anda bisa membuat coupon yang kemudian disebar lewat email atau akun social media. Coupon berbentuk kode‐kode khusus yang nanti diciptakan menggunakan Jigoshop. Nanti, ketika melakukan transaksi, kon‐ sumen bisa memasukkan kode itu untuk memperoleh potongan harga atau layanan spesial lainnya.

- **Base Country** dan **Currency:** Jigoshop mendukung base country Indonesia dan mata uang Rupiah sehingga toko online yang Anda miliki bercita rasa nasional. Lupakan saja toko online yang bermata uang USD padahal menjual produk Indonesia dan berdomisili di negeri ini.
- **Informasi Invoicing:** Anda bisa menulis nama perusahaan yang lengkap, plus nomor NPWP (diistilahkan VAT Number) untuk pembuatan invoice. Jadi ada kesan profesional di balik invoice yang dibuat.
- **Shopping Cart:** Jigoshop dilengkapi dengan sistem shopping cart. Jadi, toko online Anda benar‐benar menjadi sebuah sistem e‐commerce yang bagus.

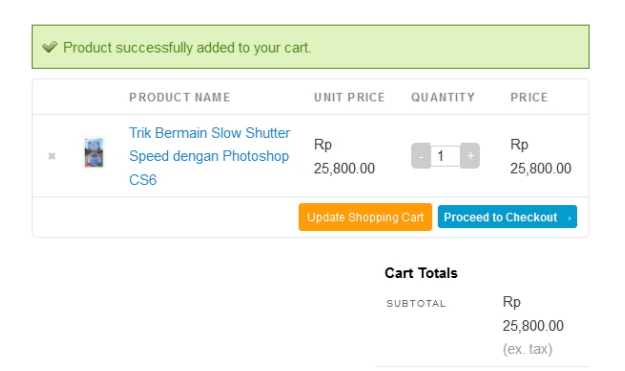

*Sistem shopping cart membantu Anda membuat toko online yang tersistemasi dan canggih* 

- **Enforce login for downloads:** kalau Anda menjual produk‐ produk digital yang mengharuskan konsumen mengunduh (download) produk itu, maka Anda bisa mengaktifkan fitur ini. Saat aktif, maka konsumen itu harus melakukan login untuk mengunduh file produk. Konsekuensi dari aktivasi produk ini antara lain, konsumen harus menjadi member dengan cara melakukan pendaftaran ke dalam situs Anda.
- **Sistem Membership dan Guest:** Anda bisa memilih bagai‐ mana seorang konsumen melakukan transaksi. Apakah ingin agar mereka mendaftarkan diri terlebih dulu sebagai member dan melakukan login setiap kali ingin bertransaksi? Atau,

biarkan mereka membeli tanpa menjadi member (disebut dengan istilah Guest).

• **Integrasi dengan Layanan ShareThis:** Anda bisa meng‐ integrasikan toko online dengan layanan ShareThis sehingga ada "cita rasa" social media di dalam toko itu di mana konsumen bisa berbagi menggunakan Facebook, Twitter, dan lain sebagainya.

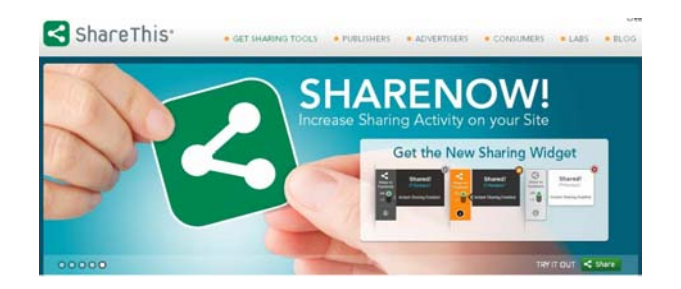

*Layanan ShareThis membantu Anda melakukan promosi via social media terhadap toko online* 

• **Halaman Blog dan Toko Online yang Terpisah:** Toko online ini akan terpisah dengan sistem blog sehingga keduanya tidak saling bercampur atau memengaruhi. Ketika ingin berbelanja, konsumen cukup mengklik menu Store dan me‐ lihat‐lihat produk yang kita sajikan di situ.

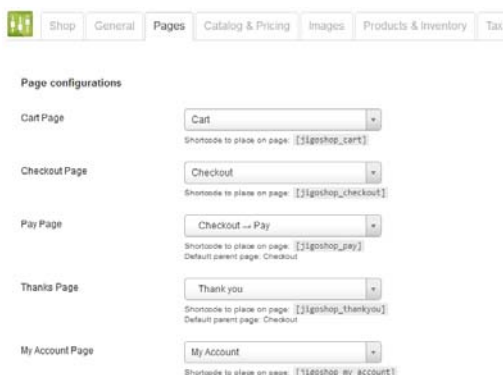

*Membuat halaman khusus toko online yang terpisah dengan blog sehingga tidak saling bercampur* 

• **Manajemen Katalog Produk yang Komplit:** tidak perlu bingung menangani banyak produk yang Anda jual sebab Jigoshop dilengkapi dengan fitur manajemen katalog produk yang komplit. Anda bisa menyortir produk‐produk itu ber‐ dasarkan tanggal pembuatan atau abjad nama, mengatur jumlah produk yang disajikan dalam satu halaman toko online, serta mengatur bagaimana penulisan denominasi Rupiah.

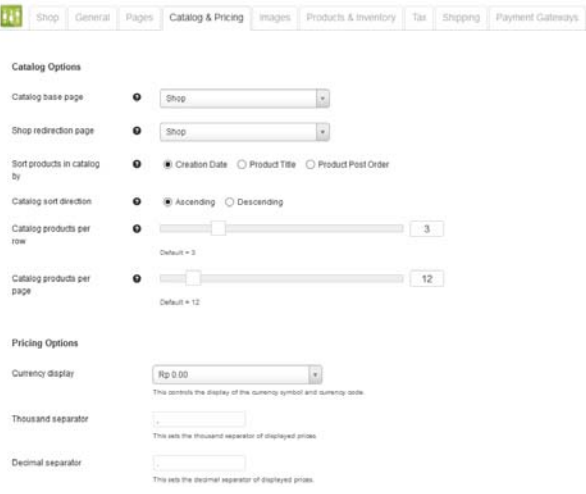

*Manajemen toko online bisa diatur melalui sistem katalog yang rapi* 

- **Manajemen Ukuran File Gambar Produk:** seberapa besar ukuran file gambar produk yang ingin disajikan kepada para calon konsumen di dalam halaman toko online? Anda bisa mengatur spesifikasi ukuran untuk sajian gambar produk secara mudah.
- **Sistem "Gudang" yang Lengkap:** seperti layaknya membuka toko biasa yang memiliki sistem gudang untuk mencatat berat barang, manajemen stok, dan pengukuran fisik barang, Jigoshop pun menyediakan sistem "gudang" (disebut Products & Inventory) yang ideal. Anda bisa mengatur sistem berat, ukuran, dan stok. Bahkan Anda bisa mengaktifkan fitur Notify on Low Stock untuk mengingatkan Anda jika ada stok barang yang menipis.

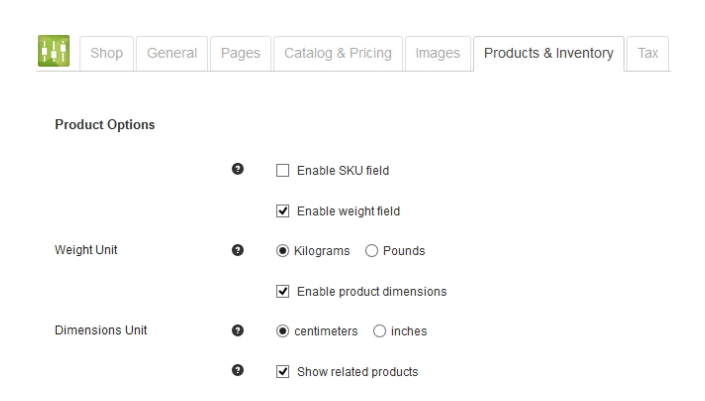

*Sistem pencatatan ukuran dan berat produk serta stok barang* 

- **Pajak:** ingin melibatkan pajak dalam setiap transaksi yang terjadi? Anda bisa mengatur bagaimana perhitungan pajak itu secara khusus lewat fitur Tax yang disediakan oleh Jigoshop.
- **Free Shipping:** Anda ingin memberi layanan bebas biaya kirim jika transaksi mencapai nominal tertentu? Cukup aktifkan opsi Free Shipping dan masukkan jumlah nominal yang disyaratkan agar konsumen tidak perlu membayar biaya kirim apa pun di dalam kotak teks Minimum Order Amount.

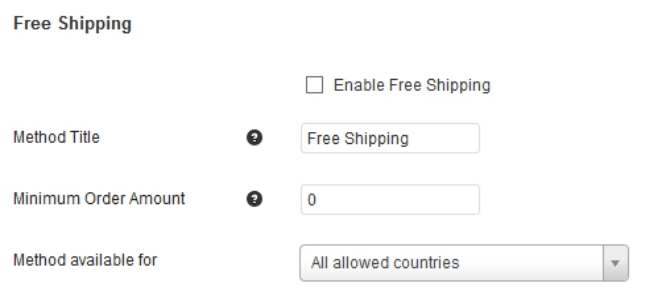

*Free Shipping bisa dimanfaatkan untuk memberi layanan bebas biaya kirim jika pembelian mencapai batas nominal tertentu* 

• **Pembayaran Menggunakan Bank Transfer dan Cash on Delivery:** dua sistem pembayaran ini masih cukup umum berlaku di Indonesia jika dibandingkan Paypal, misalnya. Itu artinya, Anda bisa memberi informasi nomor rekening bank lokal kepada para konsumen kalau mereka melakukan tran‐

saksi. Selain itu, Anda bisa menawarkan layanan Cash on Delivery untuk membantu konsumen mendapatkan barangnya secara cepat dan tanpa tanggungan biaya kirim.

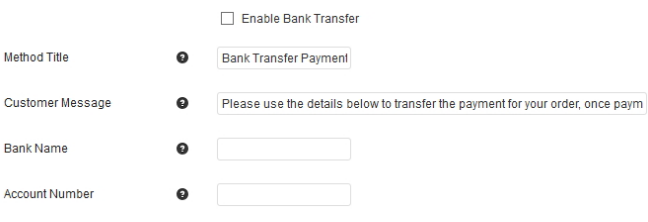

*Jika ingin memberi layanan transfer bank, maka cukup aktifkan fitur-fitur Bank Transfer yang sudah disediakan* 

• **Mendukung 5 Variasi Produk:** ada berbagai model produk, seperti produk fisik macam buku, baju, televisi, piring, dan seterusnya. Ada pula produk digital seperti ebook, musik, desain grafis, dan lainnya. Jigoshop mampu mendukung 5 variasi produk yang bisa Anda jual, yaitu Simple (produk fisik), Downloadable (produk digital), Grouped (produk fisik yang dijual dalam satu set), Variable (produk yang memiliki variasi tertentu seperti warna, ukuran, dan seterusnya), serta Virtual (produk yang secara umum bukan produk‐langsung, misalnya Gift Card).

| <b>Product Data</b>  |                         |                   |
|----------------------|-------------------------|-------------------|
| General<br>Advanced  | Inventory<br>Attributes | Grouping          |
| Product Type         | Simple<br>A<br>Q        |                   |
| Regular Price (Rp)   | Simple<br>Downloadable  |                   |
| Sale Price (Rp or %) | Grouped                 | Schedule          |
| Featured?            | Virtual<br>Variable     | ture this product |
| Excerpt              | External / Affiliate    |                   |

*Anda bisa menjual 5 variasi produk di dalam toko online* 

• **Promosi Terjadwal:** Anda bisa membuat jadwal promosi, misalnya jika pembelian terjadi dari tanggal tertentu hingga tanggal lainnya, maka konsumen berhak mendapatkan po‐ tongan harga (diskon). Fitur ini cocok digunakan untuk membantu meningkatkan penjualan di saat‐saat yang sepi.

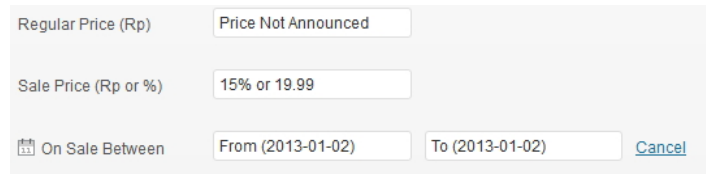

*Jadwal untuk mengatur potongan harga pada periode waktu tertentu* 

• **Featured Image:** setiap produk bisa diberi foto atau gambar produk dengan memanfaatkan fitur Featured Image. Jadi, Anda tidak perlu repot lagi memasang foto atau gambar produk.

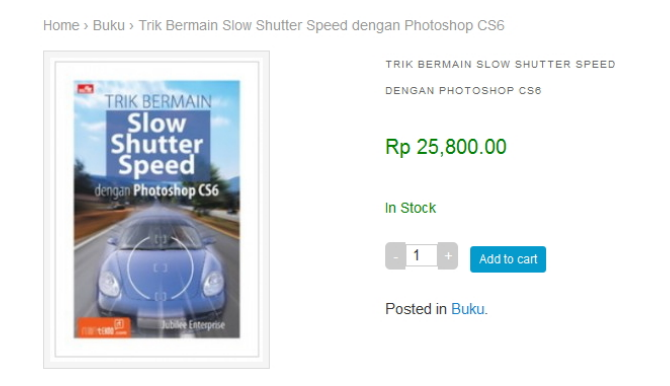

*Foto untuk setiap produk bisa dibuat dengan mudah* 

• **Out of Stock:** masih terkait dengan masalah stok di mana Anda bisa mengatur agar saat produk itu benar‐benar habis di gudang Anda, konsumen tidak bisa membelinya dan Jigoshop akan menampilkan informasi Out of Stock secara visual.

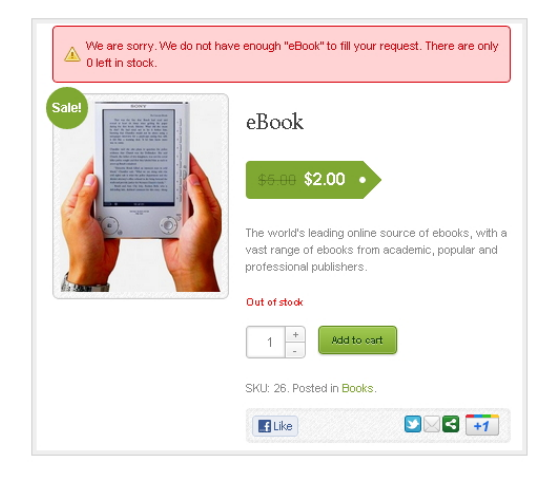

*Jika stok habis, maka informasi Out of stock akan ditampilkan* 

## **Fitur Premium Jigoshop**

Selain fitur‐fitur standar yang sudah diulas sebelumnya, Jigoshop juga memiliki berbagai layanan premium yang bisa Anda dapatkan dengan cara membeli. Fitur premium ini bersifat optional. Namun kalau Anda membelinya, maka toko online tersebut akan menjadi jauh lebih canggih, eye catching, dan profesional. Apa saja fitur‐fitur premium yang ada di dalam Jigoshop?

#### Premium Theme

Tampilan visual WordPress dikendalikan oleh theme. Ada ratusan atau bahkan ribuan theme yang ada di dalam ekosistem WordPress. Itu artinya, Anda bisa membuat toko online yang benar‐benar eye catching hanya dengan memanfaatkan theme. Namun sayangnya, tidak semua theme "standar" yang ada di dalam ekosistem WordPress, terutama yang gratisan, tidak mampu di‐support oleh Jigoshop sehingga tidak jarang, tampilan toko online Anda nantinya menjadi tidak nyaman dilihat.

Untuk mengatasi problem seperti itu, Jigoshop menyediakan theme siap‐pakai yang indah dan menarik. Tentu saja dengan harga khusus yang harus Anda beli. Untuk membeli theme-theme yang khusus

dibuat untuk Jigoshop, Anda bisa masuk ke dalam alamat situs berikut ini: *http://jigoshop.com/product‐category/themes/*.

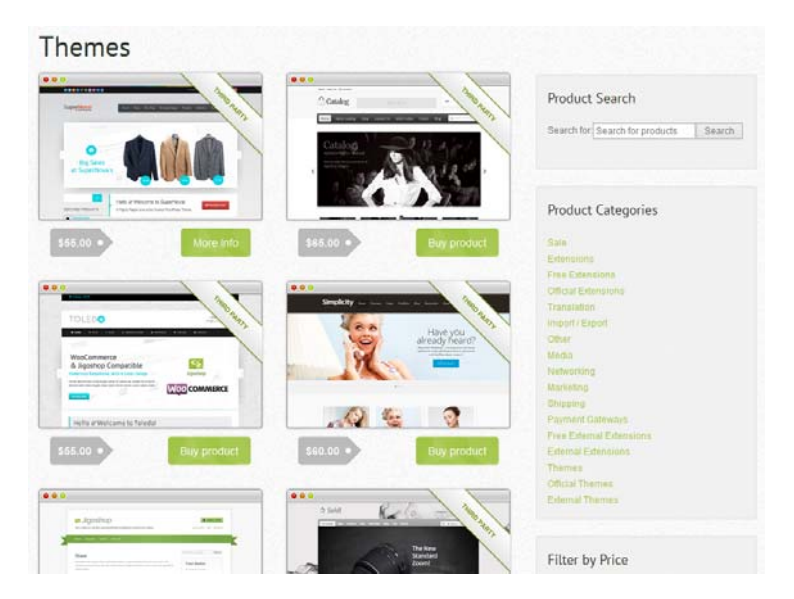

*Themes premium siap-pakai yang bisa Anda pakai sejauh memiliki modal cukup untuk membelinya* 

#### Premium Extensions

Extensions adalah fitur‐fitur tambahan yang bisa dimasukkan secara terpisah ke dalam toko online yang kita miliki. Jigoshop memiliki berbagai macam premium extensions. Dikatakan premium karena extensions tersebut bisa dimiliki kalau Anda membelinya. Untuk membeli premium extensions itu, Anda bisa masuk ke dalam situs : *http://jigoshop.com/product‐category/extensions/*.

Beberapa extensions menarik yang bisa Anda pertimbangkan untuk dibeli antara lain:

• **Password Protect**: berfungsi untuk melindungi produk dengan sebuah password. Cocok untuk menyajikan produk‐produk private hanya khusus untuk member atau orang‐orang tertentu. Harga: USD 29.

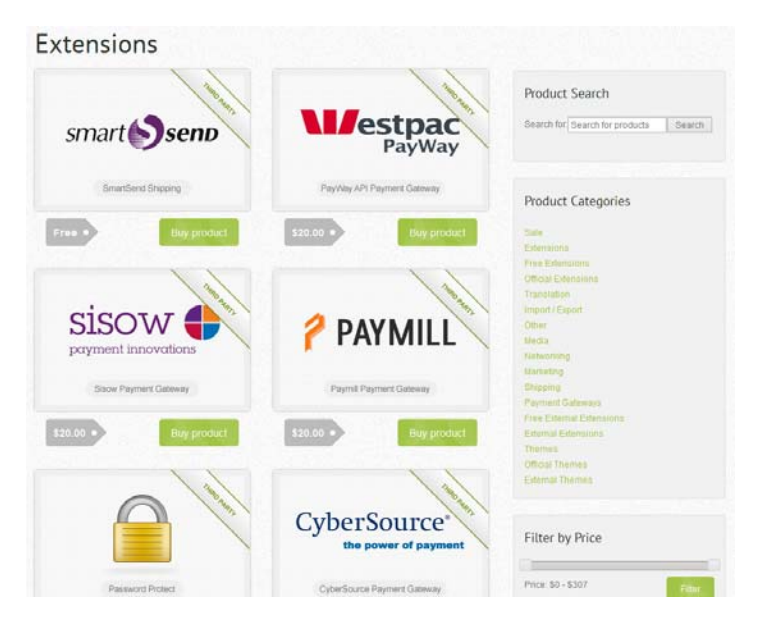

*Premium extensions untuk membuat toko online Anda menjadi lebih berkelas* 

- **Jigoshop Product Variations Image:** kalau Anda menjual produk yang memiliki banyak variasi, misalnya warna, ukuran, bahan, dan lain sebagainya, maka gunakan extension ini untuk menampilkan gambar variasi‐variasi itu. Harga: USD 39.
- **Subscriptions:** membantu Anda membuat fitur subscription di mana para pelanggan bisa menjadi member. Kalau sudah begitu, Anda bisa "mengikat" konsumen‐konsumen itu dengan berbagai penawaran. Harga: USD 69.
- **Video Links:** ingin meyakinkan calon konsumen dengan adanya video testimony, demo product, atau video‐video lainnya, maka gunakan premium extension bernama Video Link ini. Harga: USD 29.
- **Limited Time Deals:** kalau Anda ingin mengubah toko online ini menjadi situs group buying seperti Groupon, maka belilah premium extensions bernama Limited Time Deals ini. Dengan begitu, Anda bisa menjual produk berharga miring namun dengan batasan waktu yang ketat. Harga: USD 29.
- **Jigoshop Price On Request:** mungkin Anda bergerak di bidang jasa pembuatan produk berdasarkan pesanan (by request) seperti jahitan baju, parcel, kue tart, video shooting, dan lain sebagainya. Untuk produk‐produk seperti ini, memang harganya tidak bisa fixed. Nah kalau Anda ingin agar harga itu muncul saat seorang konsumen melakukan request (menanyakannya), maka Anda bisa memanfaatkan extensions Price on Request ini. Harga: USD 39.
- **Jigoshop Price By Role:** Apakah target market Anda sangat luas, tidak hanya konsumen akhir, namun juga bagi reseller, distributor, atau orang‐orang yang secara khusus ingin mendapatkan rabat dari hasil penjualan? Kalau demikian, Anda bisa membeli Jigoshop Price By Role di mana untuk role tertentu, misalnya reseller, Anda bisa mengatur harga yang lebih murah dibandingkan role untuk seorang konsumen biasa. Harga: USD 30.
- **Social Buttons for Jigoshop:** jika Anda aktif ber‐social media, baik lewat Twitter atau Facebook (dan juga Google+), maka pertimbangkan untuk membeli extension Social Buttons for Jigoshop. Nanti, setiap produk yang Anda jual bisa dipromosikan, baik oleh Anda sendiri maupun konsumen, via Facebook, Twitter, atau Google+ hanya dengan mengklik ikon‐ikon yang mewakili masing‐masing social media itu. Harga: USD 12.
- **Product Image Watermark:** salah satu tantangan dalam dunia toko online dan internet pada umumnya adalah pembajakan gambar produk. Kalau tidak hati‐hati, gambar produk yang Anda scan untuk di‐posting di dalam situs toko online bisa diambil oleh pesaing Anda di dunia maya. Nanti, gambar itu digunakan untuk keperluan toko online Anda. Hal ini kerap mengganggu sehingga ada baiknya jika gambar‐gambar produk yang Anda pasang di toko online diproteksi dengan watermark. Extensions Product Image Watermark digunakan untuk memproteksi gambar itu meng‐ gunakan watermark secara otomatis sehingga tidak merepotkan Anda untuk melindungi foto atau gambar produk itu. Harga: USD 13.
- **JPlayer Music Sampler:** ingin berjualan musik? Mengapa tidak memberi kesempatan bagi calon konsumen untuk mendengar sample musik yang Anda jual? Agar mereka bisa mendengarkan contoh musik itu langsung lewat situs toko online yang Anda kelola, belilah extension JPlayer Music Sampler. Harga: USD 29.

Premium extensions di atas bisa Anda coba apabila memang benarbenar serius menjual produk lewat dunia internet. Namun kalau Anda ingin melangkah masuk ke dalam dunia toko online atau ecommerce, maka untuk langkah awal, abaikan terlebih dulu premium extensions di atas.

#### **Mengunduh Jigoshop**

Setelah Anda mengenal beragam fitur yang ditawarkan oleh Jigoshop, maka proses selanjutnya adalah memasang Jigoshop ini ke dalam WordPress. Proses pertama yang harus dilakukan adalah mengunduh atau men‐download Jigoshop ini ke dalam komputer.

Berikut langkah‐langkah untuk mengunduh Jigoshop.

- 1. Setelah meluncurkan browser, ketik alamat situs: *www.jigoshop.com*.
- 2. Tekanlah tombol **Enter** dan Anda akan temukan tampilan situs seperti gambar di bawah ini.

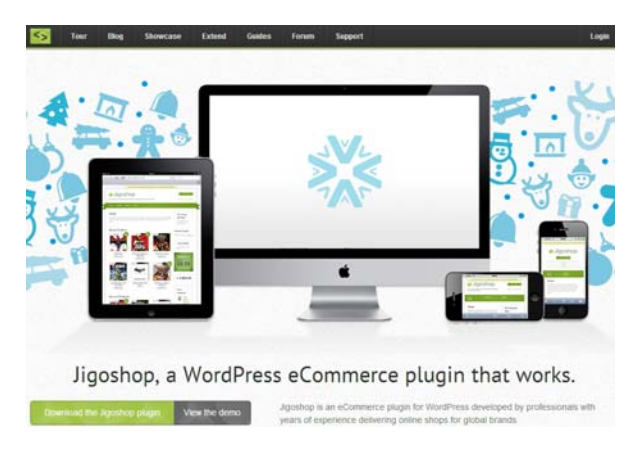

*Situs Jigoshop untuk mengunduh plugin Jigoshop* 

- 3. Klik pada tombol **Download the Jigoshop plugin**. Tunggu sampai proses download selesai hingga sempurna.
- 4. Terlepas dari jenis browser yang Anda gunakan, di dalam komputer akan terdapat file dengan nama **jigoshop.1.4.9.zip**.

#### Catatan

*File Jigoshop1.4.9.zip harus diekstraksi menggunakan software seperti WinZip, WinRAR, atau 7‐ZIP. Anda bisa mengunduh 7‐ZIP di dalam situs www.7‐zip.org.*

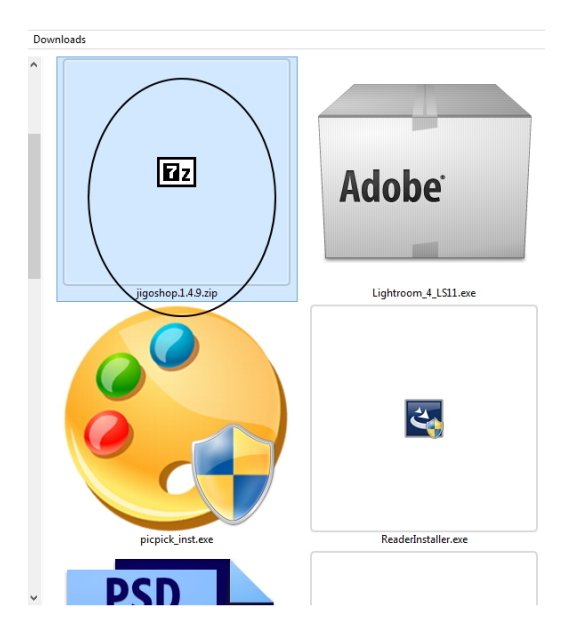

*File jigoshop1.4.9.zip di dalam komputer* 

- 5. Klik‐kanan pada file jigoshop.1.4.9.zip di atas dan sorot opsi **Winzip > Extract to Folder**. Kalau Anda menggunakan 7‐ZIP, maka pilihannya menjadi **7‐ZIP > Extract to Folder**.
- 6. Setelah diekstrak, buka folder **jigoshop.1.4.9**. Setelah itu, Anda akan melihat subfolder bernama **jigoshop** di dalamnya.

Folder "jigoshop" yang sudah ada di dalam komputer itu akan kita kirim ke server Freehostia menggunakan nama akun yang telah kita miliki. Tujuannya, agar plugin jigoshop itu bisa dikenali oleh Word‐ press.

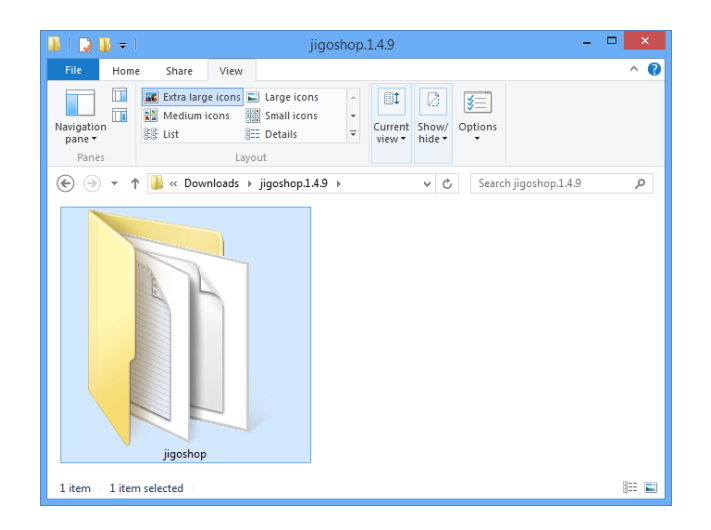

*Sub folder jigoshop yang dapat Anda temukan setelah membuka folder jigoshop.1.4.9* 

## **Mengirim Jigoshop ke dalam Server Menggunakan FTP**

Selanjutnya, folder "jigoshop" itu dikirim ke dalam server Freehostia menggunakan nama akun Anda. Untuk melakukan pengiriman ter‐ sebut, Anda membutuhkan layanan FTP (File Transfer Protocol). Untuk itu, Anda harus memiliki software FTP Client. Di pasaran ada banyak software seperti itu, mulai dari yang berbayar hingga yang gratisan. Untuk gratisan, Anda bisa menggunakan software bernama **Coffee Cup Free FTP**.

Anda bisa mengunduh software ini dengan mengetik alamat situs: *http://www.coffeecup.com/free‐ftp/*. Tekan tombol **Download now** untuk mengunduh software itu ke dalam komputer. Kalau sudah Anda download, instal dengan cara mengklik‐ganda file **CoffeeFreeFTP‐ Installer4.5.exe.** Lakukan instalasi dengan mengikuti langkah‐langkah yang terlihat di dalam layar monitor.

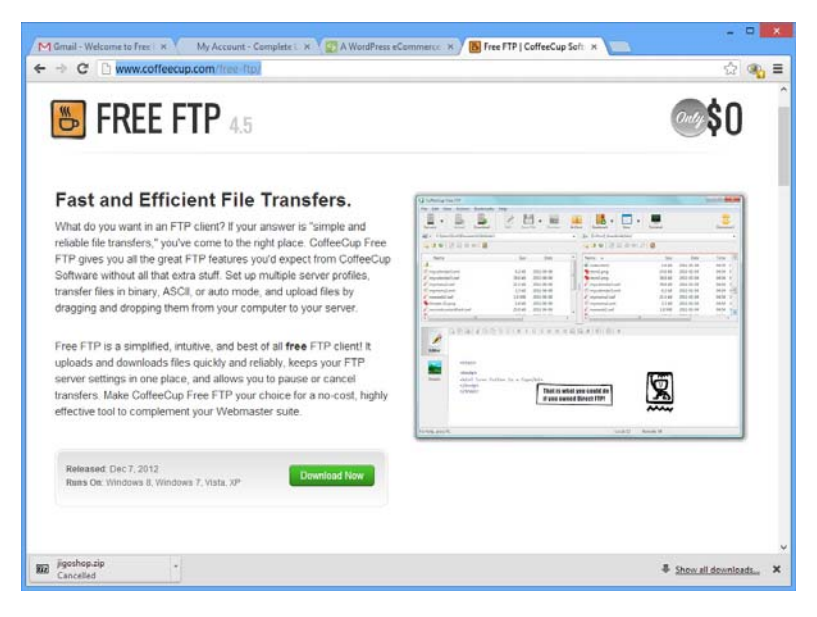

*Situs Coffee Cup Free FTP untuk mengunduh software Free FTP ke dalam komputer* 

Kalau sudah, lakukan langkah‐langkah berikut ini untuk mentransfer folder "jigoshop" ke dalam server Freehostia:

1. Luncurkan software Free FTP. Kalau Anda menggunakan Windows 8, maka klik Tile **Free FTP** dari dalam **Start Screen**.

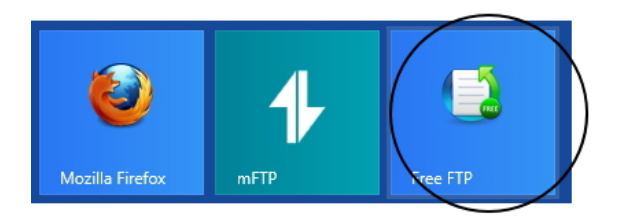

*Pilih Free FTP untuk meluncurkan software Coffee Cup Free FTP* 

2. Tunggulah sampai jendela **Coffee Cup Free FTP** terlihat di dalam layar monitor.

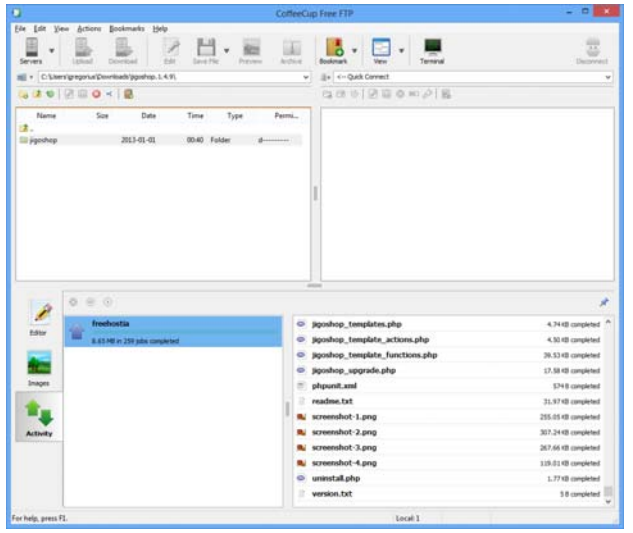

*Jendela Coffee Cup Free FTP yang akan digunakan untuk mentransfer folder "jigoshop" ke dalam server Freehostia* 

- 3. Pilihlah menu **File > Manage Servers**. Klik ikon **Add Server** untuk menambah server baru.
- 4. Selanjutnya, isi formulir di sebelah kanan jendela **My Servers** itu dengan informasi yang Anda dapatkan dari Freehostia (cek email Anda kembali):
	- **Nickname:** ketik nama untuk menunjukkan server yang ingin Anda tuju. Sebagai contoh, cukup ketik "freehostia".
	- **Server:** masukkan identitas server Freehostia. Cek email yang Anda peroleh di bagian FTP. Sebagai contoh, ketik *ftp.freehostia.com*.
	- **Username:** masukkan username akun Freehostia yang Anda miliki.
	- **Password:** masukkan password akun Freehostia yang Anda miliki. Kalau kotak teks ini dalam kondisi tidak aktif, klik kotak cek **Remember Password** sehingga dalam keadaan ter‐ centang.

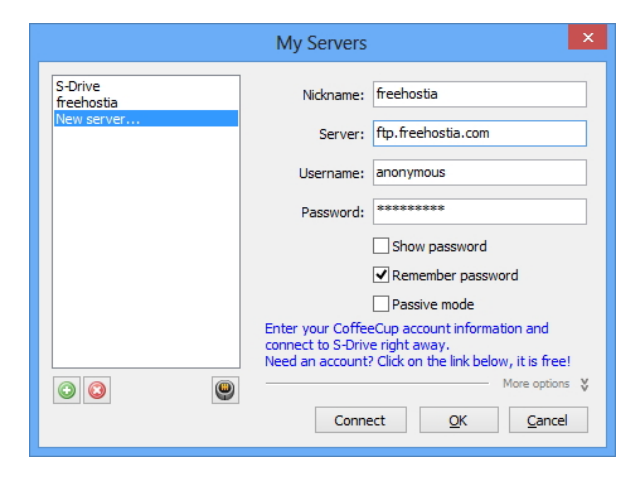

*Memasukkan nama server dan identitas FTP Freehostia* 

5. Kalau sudah, tekan tombol **Connect** untuk menghubungkan FTP ini dengan server Freehostia menggunakan nama akun Anda.

Tunggulah sampai Free FTP terhubung dengan server Freehostia meng‐ gunakan nama akun yang Anda miliki. Selanjutnya, proses transfer folder "jigoshop" ke dalam server Freehostia bisa dilakukan.

#### Melakukan Proses Transfer Folder ke dalam Server

Harusnya saat ini Anda sudah terhubung dengan server Freehostia menggunakan nama akun yang Anda miliki. Sebagai tanda bahwa Anda sudah terhubung, lihatlah di panel sebelah kanan. Di situ akan muncul folder yang diberi nama sama dengan nama domain yang Anda miliki. Kalau nama domain yang Anda miliki bernama "tokohebat.com" maka akan muncul folder dengan nama yang sama di panel sebelah kanan.

Jika sudah melihat folder tersebut, maka lanjutkan dengan melakukan langkah‐langkah sebagai berikut:

1. Klik‐ganda nama folder itu sampai terbuka dan Anda masuk ke dalam subfolder berikutnya.

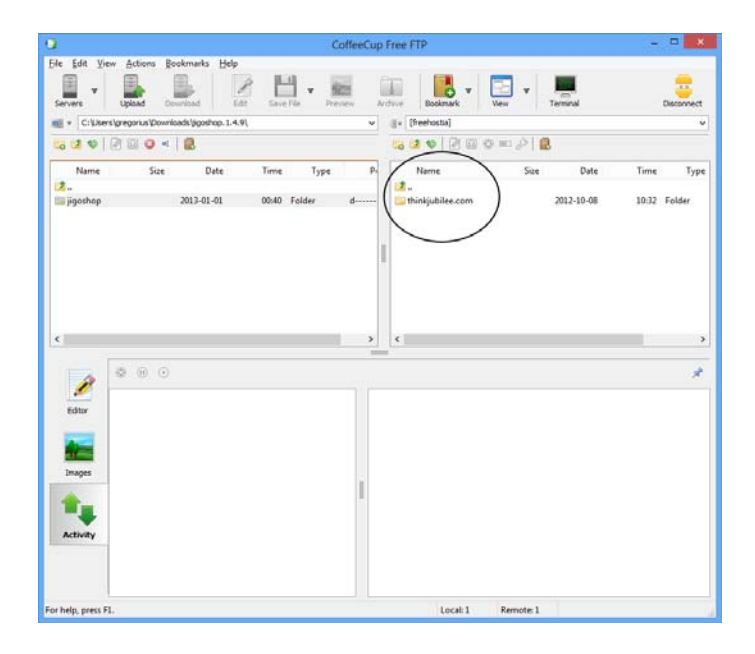

*Nama folder di panel sebelah kanan akan mengikuti nama domain yang Anda miliki* 

2. Selanjutnya, klik‐ganda folder **wp‐content**.

| 2.0 kB<br>$2.3$ kB<br>28.4 kB | 2012-10-08<br>2012-10-08 | 10:32<br>10:32 | <b>PHP File</b><br><b>PHP File</b> |   |
|-------------------------------|--------------------------|----------------|------------------------------------|---|
|                               |                          |                |                                    |   |
|                               |                          |                |                                    |   |
|                               | 2012-10-08               | 10:32          | <b>PHP File</b>                    |   |
| $7.5$ kB                      | 2012-10-08               | 10:32          | <b>PHP</b> File                    |   |
| 9.7 kB                        | 2012-10-08               | 10:32          | <b>PHP</b> File                    |   |
| $17.9$ kB                     | 2012-10-08               | 10:32          | <b>PHP</b> File                    |   |
| $3.6$ kB                      | 2012-10-08               | 10:32          | <b>PHP</b> File                    |   |
| 2.7 kB                        | $2012 - 10 - 08$         | 10:32          | $PHP$ File                         |   |
|                               | 2012-10-08               | 10:32          | Folder                             |   |
|                               | 2013-01-02               | 13:31          | Folder                             |   |
|                               | 2012-10-08               | 10:32          | Folder                             | Ü |
|                               |                          |                |                                    | > |

*Buka folder wp-content* 

3. Buka folder **plugins**.

| B 21 0   2   2   3   2   2   2 |      |            |       |                 |
|--------------------------------|------|------------|-------|-----------------|
| Name                           | Size | Date       | Time  | Type            |
| 團                              |      |            |       |                 |
| index.php                      | 28 B | 2012-10-08 | 10:32 | <b>PHP File</b> |
| plugins<br>E                   |      | 2013-01-02 | 04:07 | Folder          |
| themes                         |      | 2012-10-08 | 10:32 | Folder          |
| uploads                        |      | 2013-01-02 | 13:31 | Folder          |
| $\hat{~}$                      |      |            |       | $\mathbf{r}$    |
| ≡                              |      |            |       |                 |

*Membuka folder plugins* 

- 4. Sekarang, beralihlah ke panel sebelah kiri. Carilah folder "jigoshop" yang akan dikirim ke server Freehostia. Pastikan folder tersebut terlihat di panel sebelah kiri.
- 5. Kalau sudah, klik satu kali pada nama folder tersebut.

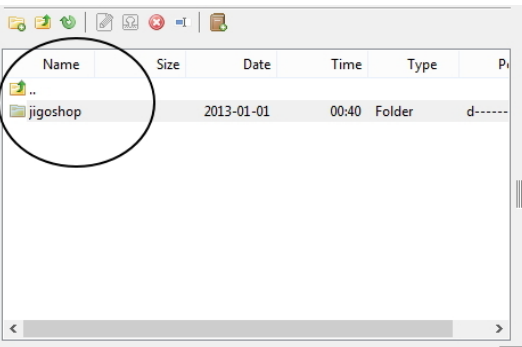

*Pilih folder "jigoshop" untuk dikirim ke dalam server Freehostia* 

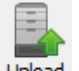

- 6. Klik ikon **Upload** yang ada di toolbar.
- 7. Tunggulah sampai proses upload selesai. Proses upload sangat lama, bisa mencapai 30 menit tergantung koneksi internet yang Anda gunakan sehingga bisa Anda tinggal untuk mengisi kegiatan lainnya.

Kalau proses ini sudah dijalankan dengan baik dan seluruh file yang ada di dalam folder "jigoshop" telah terkirim ke dalam server Freehostia, maka Anda akan melihat folder dengan nama yang sama di dalam panel sebelah kanan.

| Name      | Size     | Date       | Time  | Type            |
|-----------|----------|------------|-------|-----------------|
| В.        |          |            |       |                 |
| hello.php | $2.2$ kB | 2012-10-08 | 10:32 | <b>PHP File</b> |
| index.php | 30 B     | 2012-10-08 | 10:32 | <b>PHP</b> File |
| akismet   |          | 2012-10-08 | 10:32 | Folder          |
| igoshop   |          | 2013-01-02 | 04:39 | Folder          |
|           |          |            |       |                 |
|           |          |            |       |                 |
|           |          |            |       |                 |
|           |          |            |       |                 |
|           |          |            |       |                 |
|           |          |            |       |                 |
| $\,<$     |          |            |       | $\rightarrow$   |

*Folder "jigoshop" di dalam panel sebelah kanan* 

### **Mengaktifkan Plugin Jigoshop**

Kini, setelah seluruh file di dalam folder "jigoshop" telah Anda transfer ke dalam server Freehostia, maka tiba waktunya untuk mengaktifkan plugin tersebut. Untuk mengaktifkannya, Anda harus masuk ke dalam Dashboard WordPress.

Berikut langkah‐langkah mengaktifkan plugin Jigoshop:

- 1. Masuklah ke dalam Dashboard WordPress. Caranya sudah kita bahas di bab sebelumnya.
- 2. Setelah itu, klik menu **Plugins** dan setelah itu, pilih **Installed Plugins**.
- 3. Carilah plugin **Jigoshop**. Di bagian bawah nama plugin itu terdapat beberapa pilihan, salah satunya **Activate**. Klik opsi **Activate** itu untuk mengaktifkan Jigoshop.
- 4. Setelah diaktivasi, maka pilihan‐pilihan yang ada di bawah Jigoshop berubah menjadi Deactivate.

| Jiaoshop |                              | Jigoshop, a WordPress eCommerce plugin that works. |  |
|----------|------------------------------|----------------------------------------------------|--|
|          | Settings   Deactivate   Edit | Version 1.4.9   By Jigowatt   Visit plugin site    |  |

*Jigoshop yang sudah diaktivasi dan siap untuk digunakan* 

Tanda lain kalau Jigoshop sudah dalam kondisi aktif adalah munculnya menu **Jigoshop** di deretan menu sebelah kiri pada dashboard WordPress. Lihat gambar di bawah ini.

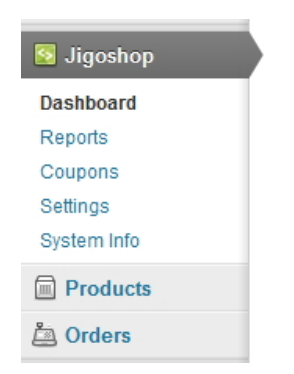

*Menu Jigoshop yang menunjukkan kalau plugin Jigoshop sudah dalam keadaan aktif* 

Secara teknis, toko online ini sudah siap pakai. Namun sebelum benar‐ benar digunakan untuk berjualan, ada baiknya kalau toko online ini dikonfigurasi terlebih dulu agar sesuai dengan kondisi transaksi yang benar.